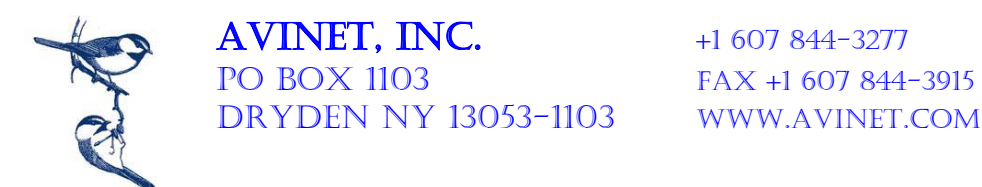

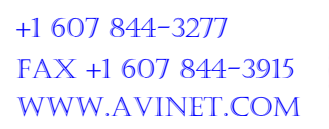

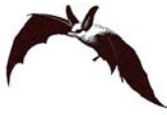

## **How to Get Your Own Quotation**

Go to Avinet's main page [\(www.avinet.com\)](http://www.avinet.com/) *Hint: if you are elsewhere on our site, just click the big blue "Avinet" in the upper left.*

*To check your order at any time, just click the shopping cart icon on the top row.*

To choose your first item, click **one of the four categories** (Mist Nets, Leg Bands, Tools and Repair, or Other)

- 1. Click the **variation** shown in the blue drop down list (*for example, in MIST NETS-USA, click 30mm mesh*)
- 2. Enter a **quantity** in the quantity field for your first item (if "1" leave as is)
- 3. Click "**Add to cart**" *Note: even though other items show a quantity of 1 or 10, only those for which you click "Add to cart" will be added to your shopping cart.*
- 4. If this is your last item, go to step 9
- 5. If you have more items, click "**Continue shopping**" You will be returned to the page you just left.
- 6. If you have more products in this area, repeat steps  $2 5$ .
- 7. To start with a new type of product, click the next **one of the four catgegories** at the top of the page (Mist Nets, Leg Bands, Tools and Repair, or Other)
- 8. Repeat steps 1. 6. until all your products have been entered.
- 9. Click "**Checkout or Request Quotation**"
- 10. Verify items and quantities and make edits if necessary (after edits click "Update cart"
- 11. Click "**Checkout or Request Quotation**"
- 12. Click **Request quote** (if placing an actual order click "Place Order or Make Payment")
- 13. Click "**Continue to next step**"

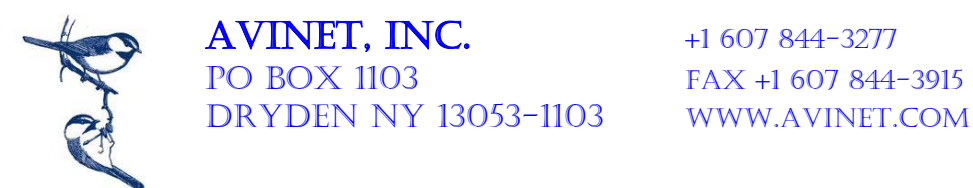

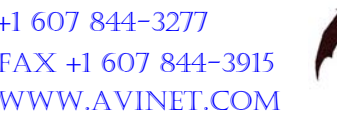

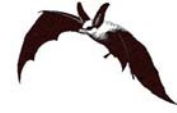

- 14. Enter **account and billing information** *(Note: if you have previously created an account many fields will be automatically populated with the previous information. Make changes if you need to.)* Fields marked **\*** are required. *(Hint: type the first letter, then down arrow to today's choice, then tab. For the state field, keep hitting the first letter until your state appears.)* If you are tax exempt, put your **exemption number** in the "Tax Exempt #" field; this is necessary only for NY and CA shipments; we do not charge tax in other states. Our system will verify your exemption status and will add tax if appropriate.
- 15. If your shipping address is different from the billing address, un-check the "My shipping address…." box, then enter the **shipping address**
- 16. Click "**Continue to next step**"
- 17. Choose a **shipping method** then click "**Continue to next step**"
- 18. Review your order then click "**Continue to next step**" or "Go back"
- 19. All done. Print from this last page and/or look for an email confirmation in the mailbox of the first email address you entered.